## **Accessing Grades Online (ThinkWave Website)**

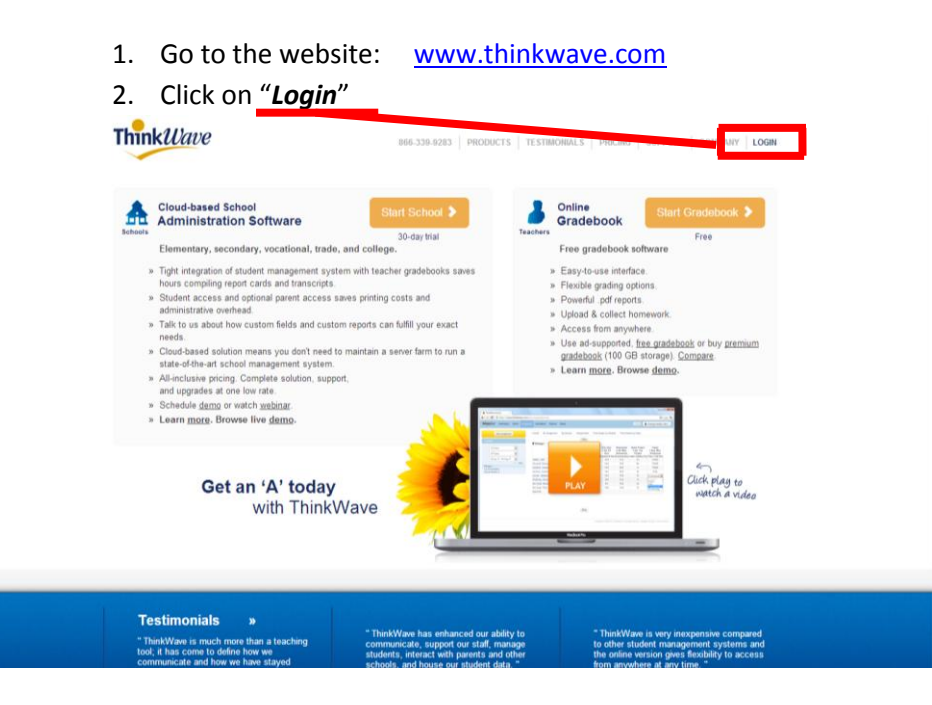

3. You will be redirected to the login page. On that page click on "**First Time? Start Here**"

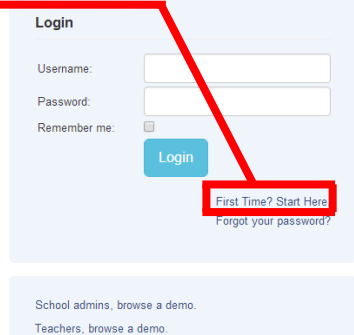

4. You will then be redirected to another screen. On this new screen, enter the information being requested and the 16 number **Access Code** provided to you in the invitation email. If you have not received an invitation email, please contact the office at 209-245-4976 to request the access code.

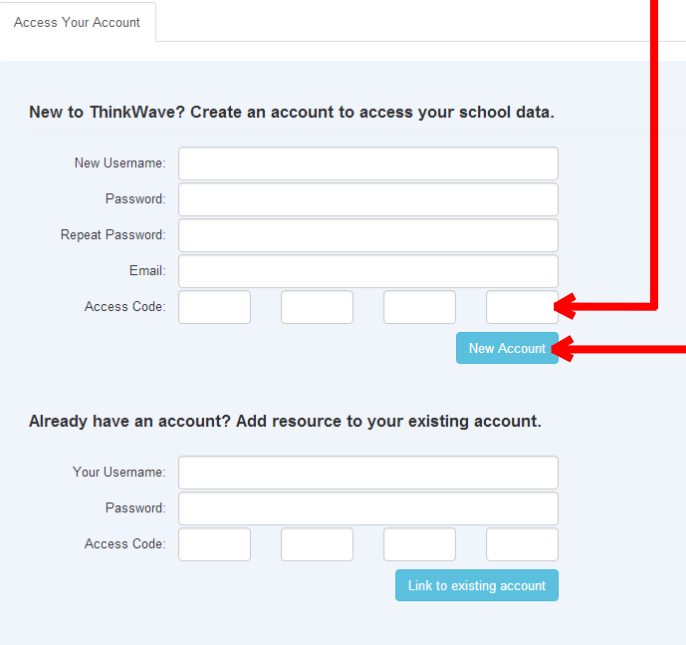

Just trying to login to your account? Use the login page

5. Create your own personalized username and password and type in the email address you wish to use to receive notifications regarding the grades and assignments. Once you are finished click "**New account**".

6. Once you log in, the first page will give you the latest messages that may or may not pertain to your child's class. Please read the messages carefully. You can check **Assignments** and **Grades** by clicking on the tabs.

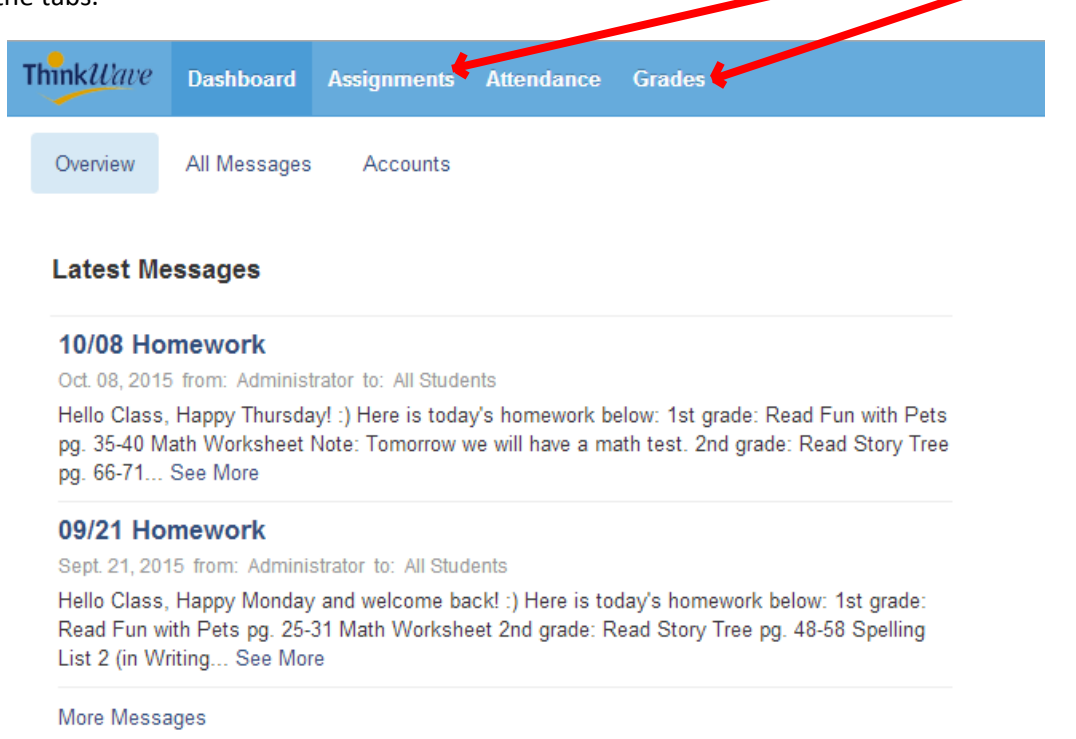

7. The Assignment tab lists the classes and the assignments that have been given by the teacher; sometimes you will also find a list of future assignments and their future due dates.

On the **left side menu** you will find a list of subjects the student is enrolled in. The middle portion of the page contains **information** regarding each assignment and the **graded results** for the student.

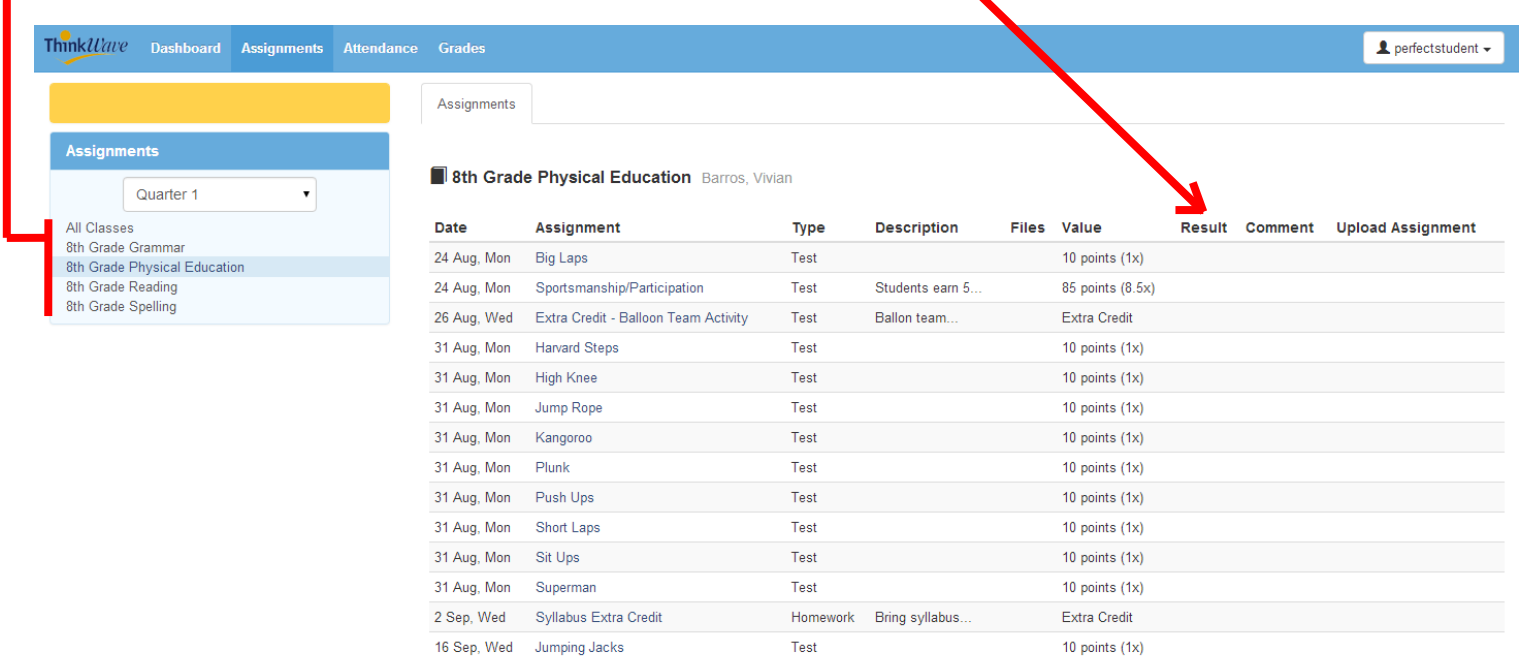

## **The Access Code**

There are 2 ways in which to obtain the access code:

1) You can get a printed copy from the school office. The printed page shows the student name and the access code. Please be sure you received the correct student's information. The Access code is located on the top right of the page.

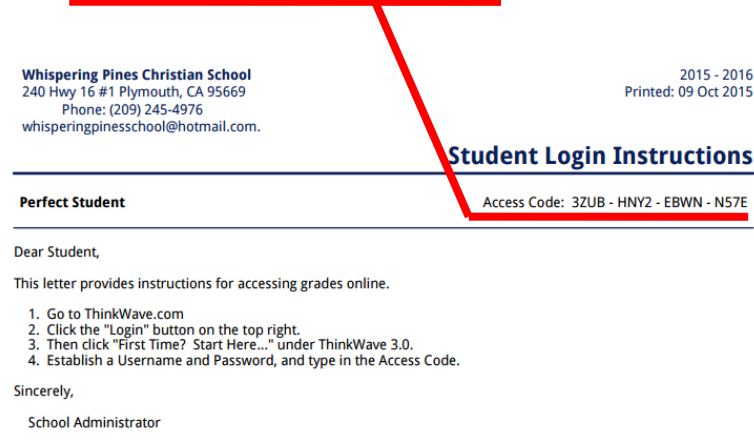

2) You can also get an email with the access code. The email will be address to the student and the **access code** will be located at bottom of the email at the very last line.

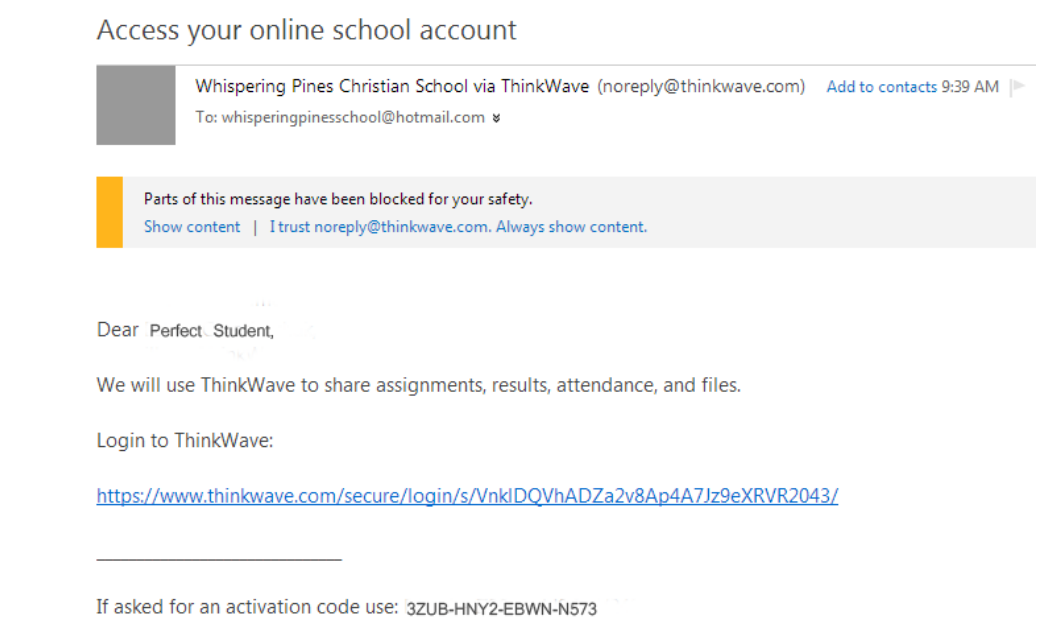